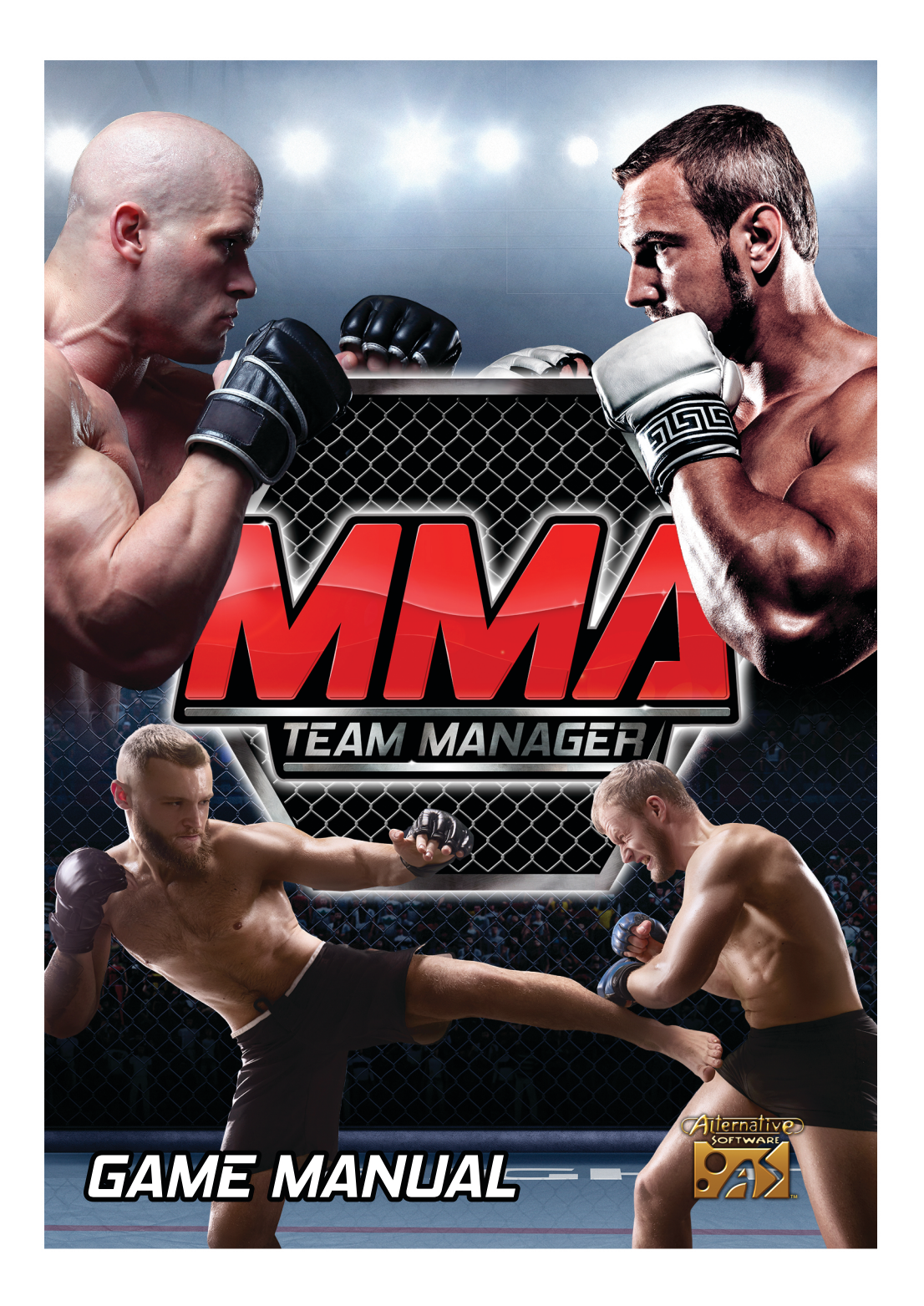

# *Contents*

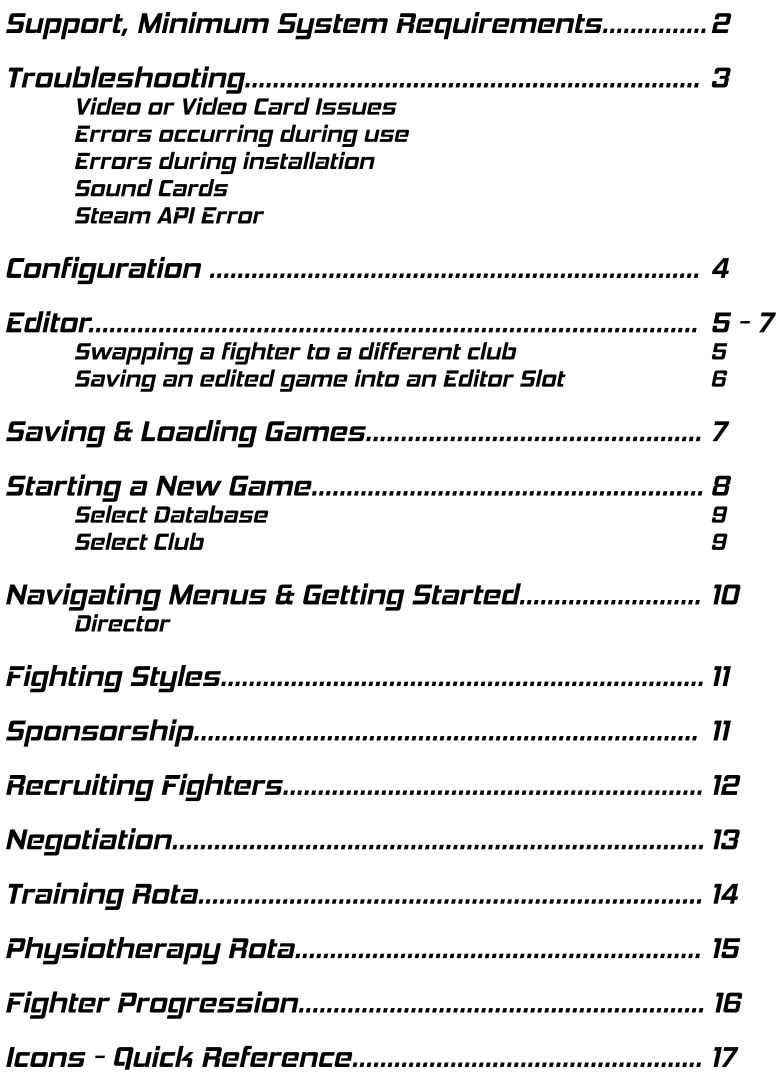

## <span id="page-2-0"></span>*Minimum System Requirements*

#### **Windows**

OS: Windows 7, 8, 10, 64-bit or 32-bit Processor:i5-4200U1.6GHz+ Memory:2GBRAM Graphics: Intel HD 4000+ DirectX: Version 10 Storage: 2GB available space

#### **MACOSX**

OS:MacOSX10.11orlater Processor:i5-4200U1.6GHz+ Memory:2GBRAM Graphics: Intel HD 4000+ Storage: 2GB available space

**These are the minimum system requirements to play with the 3DFightEngine.Slowermachines** may be able to play the game by **Simulating matches rather than** watching them.

### **Support**

Website:www.alternativesoftware.com Email:customersupport@alternativesoftware.com

NOTE: E-mail is for technical issues only. Please note that online support is available in English only.

Mail: Alternative Software Customer Support PO Box 109 **Castleford** WF104TA

Contact a customer support representative on: Phone: +44(0)1977 555 222 Fax:+44(0)1977555111 Between the hours of 10:00am and 4:00pm UK time Monday - Friday except holidays.

## *Troubleshooting*

#### <span id="page-3-0"></span>**Video or Video Card Issues**

MMA Team Manager requires that your video card support running in 1024x600 screen resolution and 24-bit or above colour depth.

Also, it is a good idea to make sure you have the latest drivers for all of your hardware, including your video card. These drivers can usually be found on the manufacturer's website.

#### **Errors occurring during use**

User Account Control or running the program on a limited user account can cause problems.

If you see an error box appear whilst using the program, right click on the program shortcut and select Run as administrator or alternatively turn off User Account Control.

#### **Errors during installation**

If you have errors running the installation, try the following steps:

**Verify Game Files** in Steam by right-clicking the game in your library, clicking Properties, then under the Local Files tab, click **Verify Integrity of Game Files**.

Disable your anti-virus software and try again. Some anti-virus software has a sandbox type of feature which may wrongly exclude the program from running correctly.

#### **SoundCards**

Some audio drivers may disable the audio device if no speakers or headphones are plugged into the front socket of your computer. Please refer to the manufacturer's instructions on how to setup your drivers for the correct configuration.

#### **SteamAPIError**

You may see this message when you first try to run the game through Steam.

#### **Fatal Error. Steam must be running to play this game (SteamAPI init() failed)**

Should this occur, please exit and restart steam. You should then be able to play.

## *Configuration*

<span id="page-4-0"></span>Select the desired Screen resolution. All resolutions available to your graphics card are listed. It is recommended the game is played at 1024 x 600 or higher. Screen resolution can be further changed in game in the Options screen.

Select the appropriate Graphics quality. Begin with the highest quality - Fantastic and reduce if the game runs slowly on a particular system. Graphics quality cannot be changed further in game.

3D Detail level, which is a separate setting, is only available to change in-game.

Select the appropriate monitor. This is only needed if there is more than one monitor set up on a system. A different monitor cannot be selected in-game.

The Input tab is redundant and is not used in MMA Team Manager.

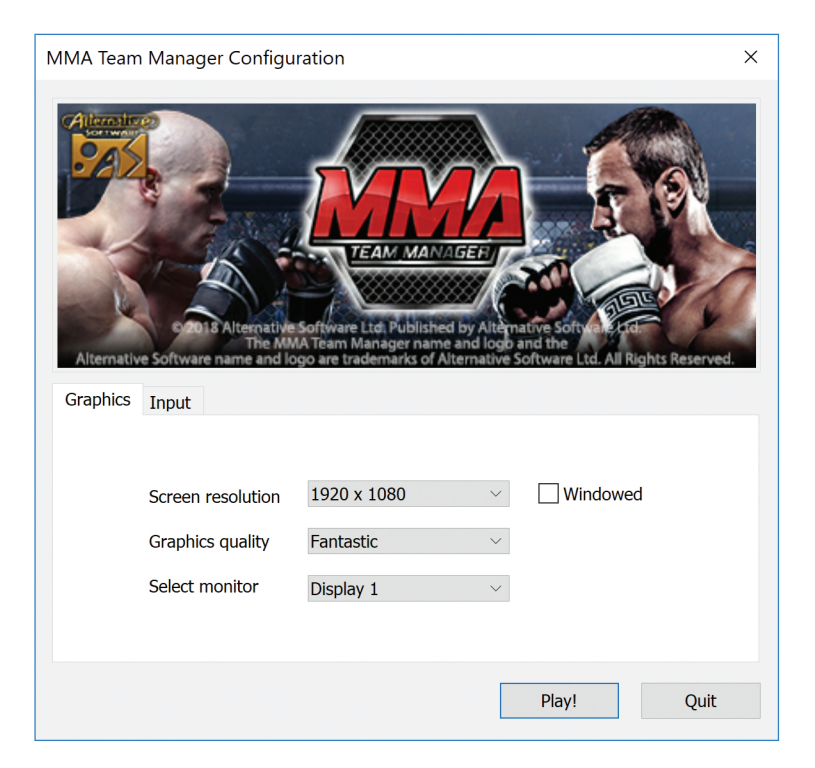

## *Editor*

<span id="page-5-0"></span>The Editor allows for changes to elements of the game, including competition, club, manager and fighter names, and fighter attributes.

#### **Swapping a fighter to a different club**

Navigate to the Academy tab, and highlight the fighter to be swapped.

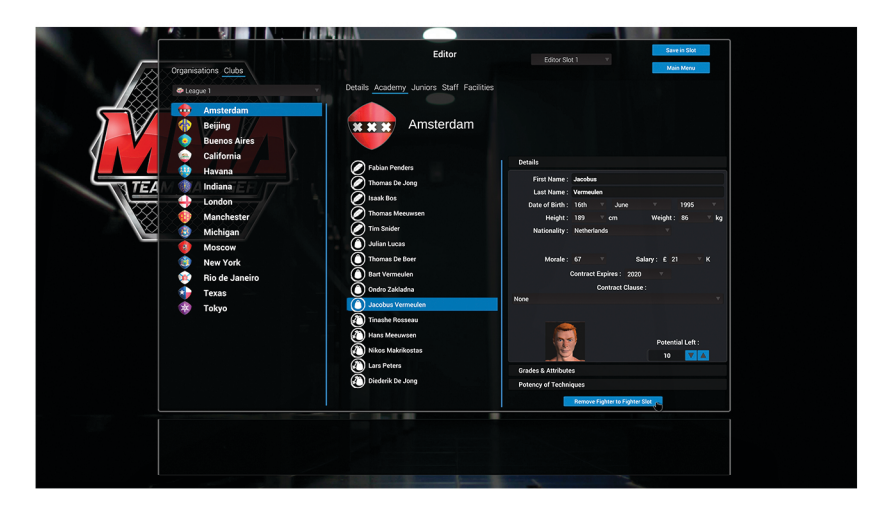

Then press the Remove Fighter to Fighter Slot button. The fighter will be removed from this club and added into the Fighter Slot in the banner at the bottom of the screen.

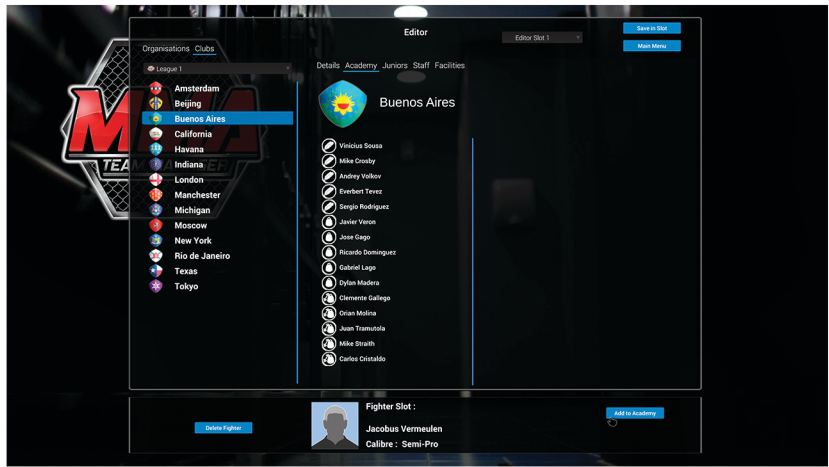

*-Page5-*

## *Editor*

<span id="page-6-0"></span>Now navigate to the club the fighter is to be added to, and press one of the 'Add to' buttons in the banner, depending on which squad you want to add the fighter to. Only fighters under the age of 19 can be added to the juniors. Also, if Delete Fighter is pressed, the fighter in the slot is deleted from this edited game. Only loading the Default MMA Team Manager database, in a separate edited game, will restore a deleted fighter.

The fighter has now been added to the selected club, as seen below.

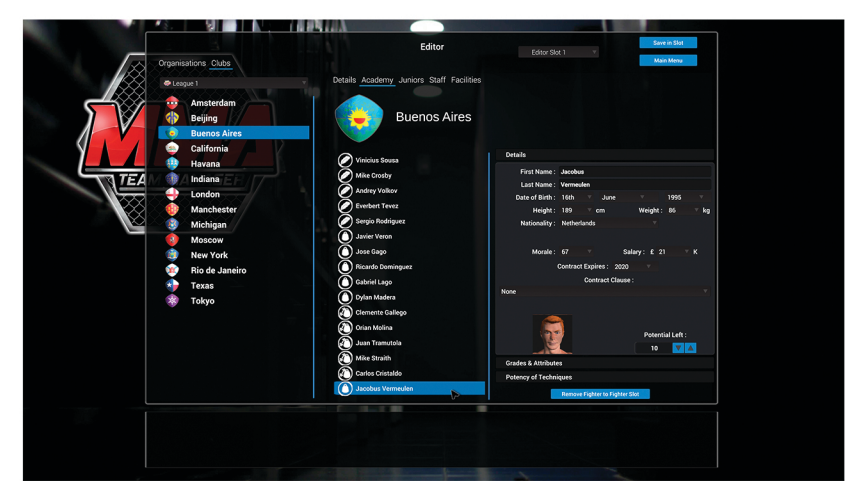

*SavinganeditedgameintoanEditorSlot*

Once all the desired edits have been made to a game, the changes can be saved into an Editor Slot. There are 4 Editor Slots to be utilised. To save, select the desired Editor Slot in the drop down menu, then press the Save in Slot button.

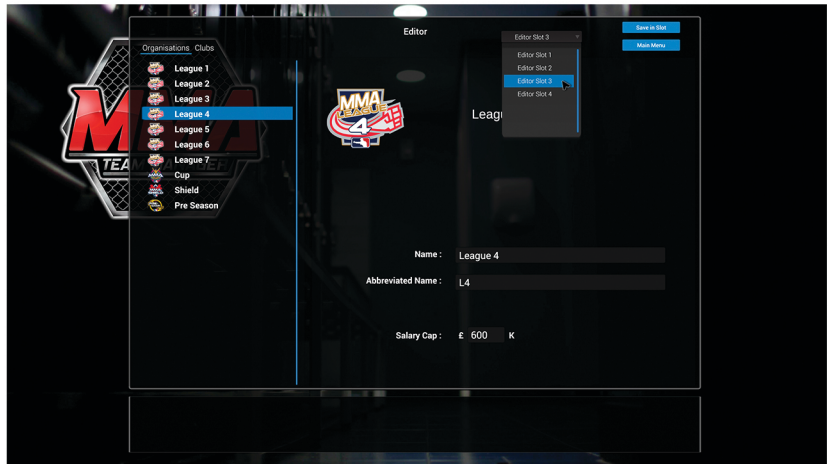

<span id="page-7-0"></span>Games saved in an Editor Slot can be loaded back into the editor for further changes, or selected as the starting database as part of a new game. Editor saved games always define the starting point of a game, games mid way through cannot be edited.

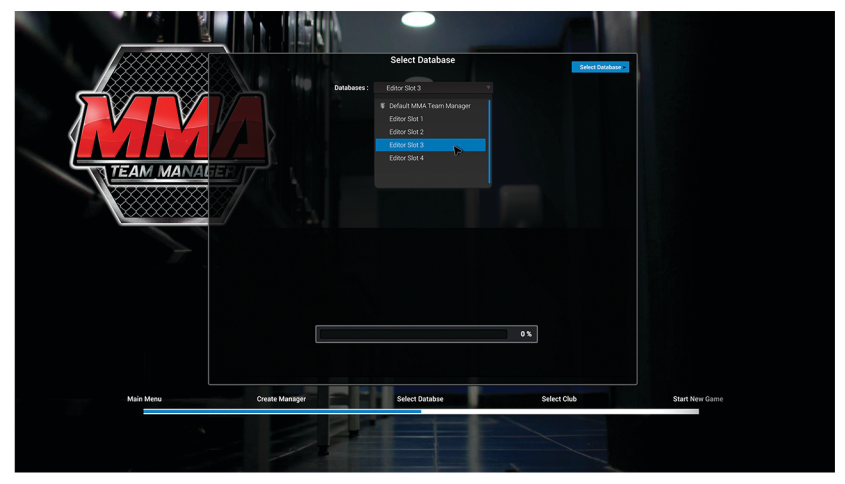

## *SavingandLoadingGames*

Games can be saved and loaded at any time except for when a fixture is being fought. There are 4 save game slots and an auto save slot.

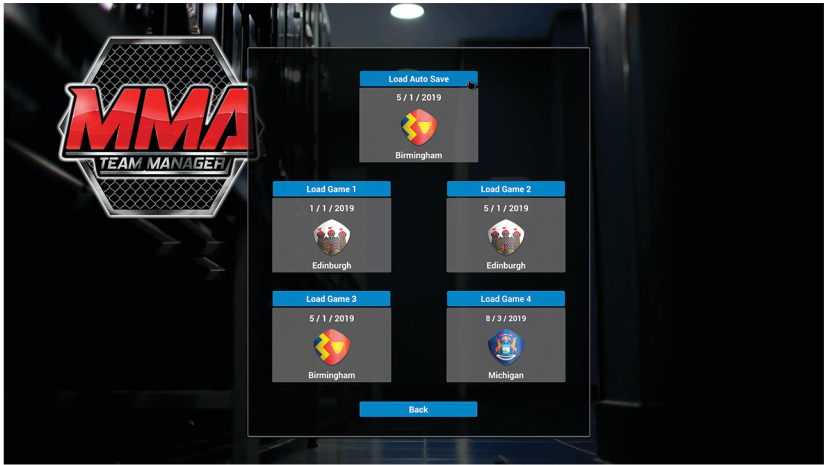

Auto save will save all games just prior to a fixture, into the Auto Save Slot, and they can be loaded like any other saved game.

## *Starting a New Game*

<span id="page-8-0"></span>When a New Game is selected there are a number of steps that need to be taken, and decisions to make, before the game can commence. These steps are shown on the timeline in the banner at the bottom of the screen. To go back to a previous screen, just click the relevant area on the timeline.

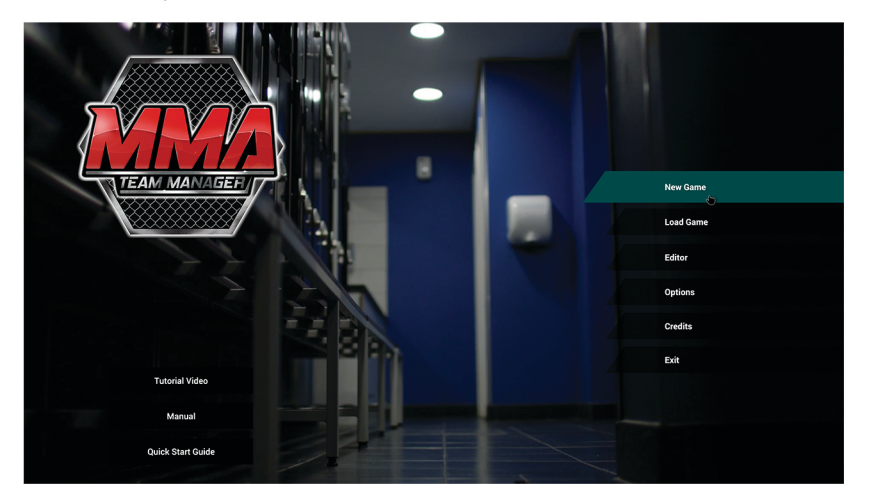

Here you create what will be your avatar in the game world. When selecting your age, remember you will retire at 65 and it will be game over. Depending on the type of manager you choose to be, you will receive bonuses in different areas of the game, centring around either fighter training or negotiation.

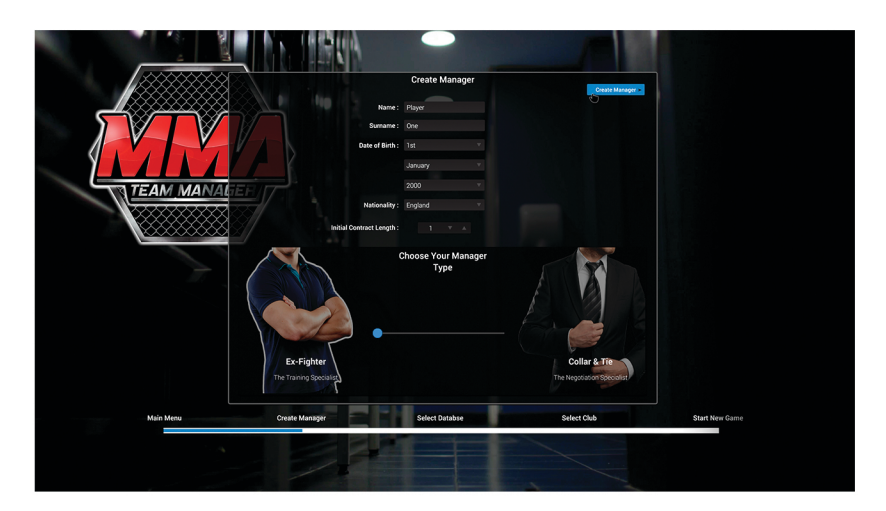

#### <span id="page-9-0"></span>*Select Database*

Next you have the opportunity to load in any Editor Database you have created. This will be the starting point of the new game. If no Editor Databases have been created, the Default MMA Team Manager database will be used.

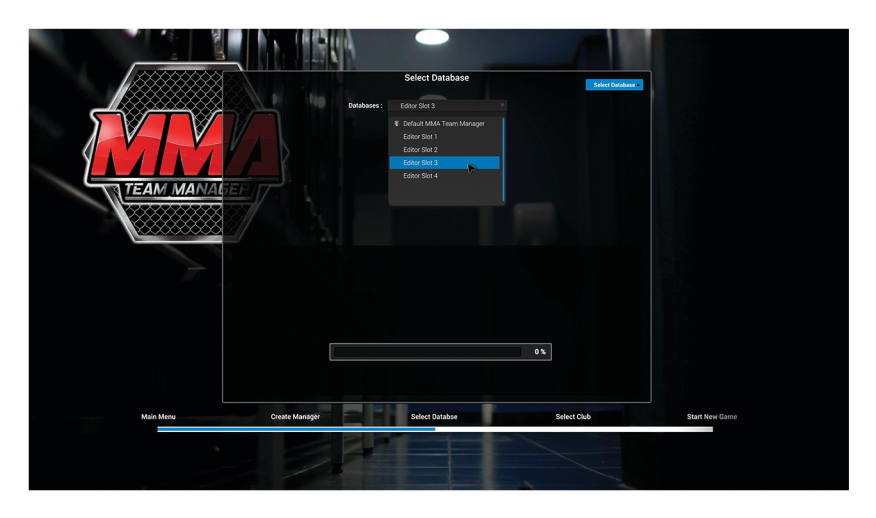

#### *SelectClub*

Use the drop down menus and list on the left to highlight a club. There are 2 tabs each with a different part of information about the club. Once the desired club has been highlighted, press the Select Club button to confirm selection. Job offers in game make it possible to switch clubs, so you are not tied to this choice for the whole of your career.

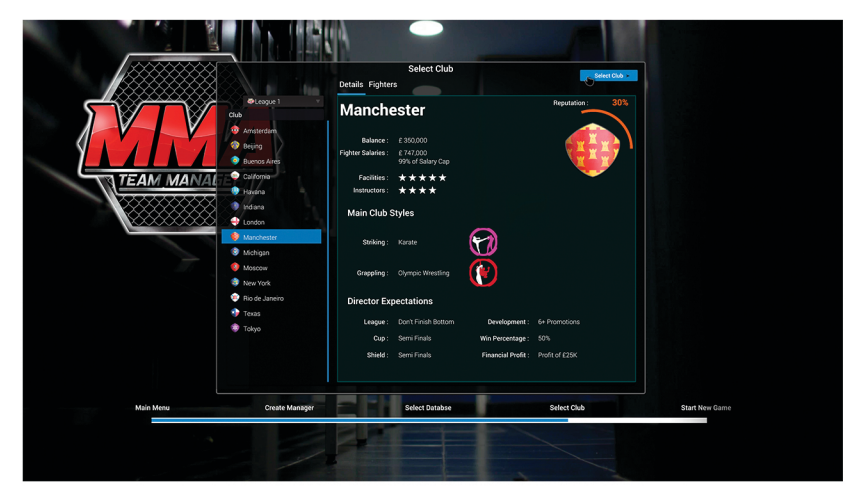

## <span id="page-10-0"></span>*NavigatingMenus&GettingStarted*

#### **A-Navigatescreensforward&back B-Mainscreenselection C** - Sub screen selection

The buttons labelled B navigate you to a certain section, in which there are sub sections which can be navigated to with buttons labelled C.

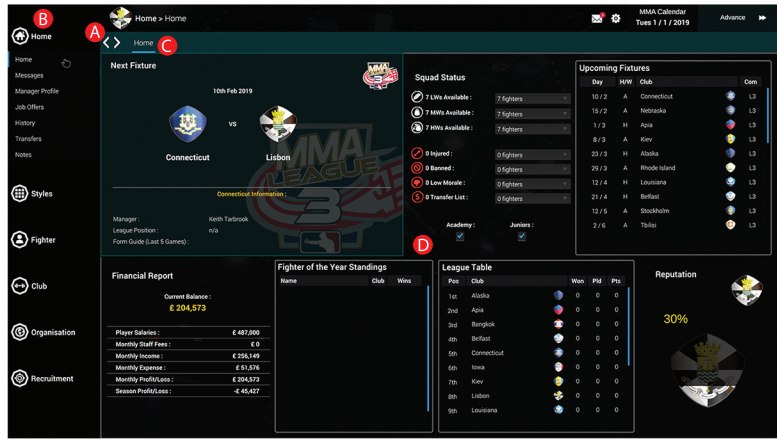

### *Director*

Every club has a director. Each director judges the club's reputation, which is affected by different results and actions by the club manager. If the Director's reputation judgement falls to 0%, you will be given a vote of no confidence and you will be sacked. If you are sacked, assess your options and take a new job offer at another club. The game continues until you retire at 65 years.

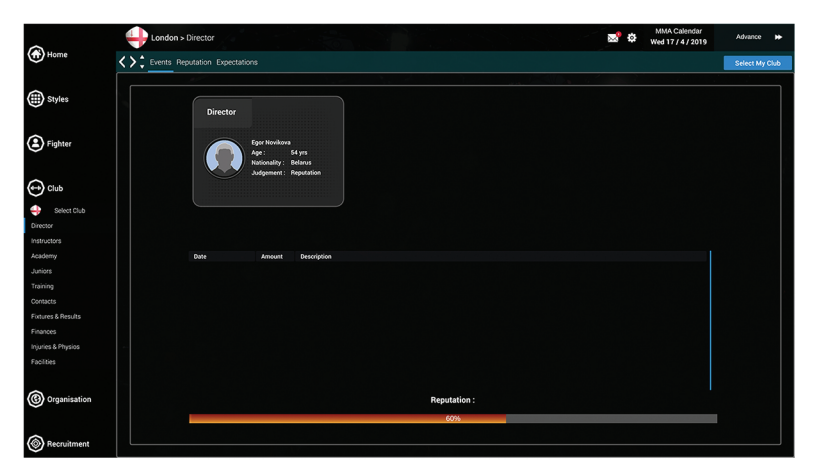

If a manager fulfils all the Chairman's expectations in one season, their rating will increase by 1 star. This will increase their training effects and also their negotiating power.

## **Fighting Styles**

## <span id="page-11-0"></span>**Striking Styles**<br>**Boxing Grappling Styles**<br>**Brazilian Jiu Jitsu-**

- Brazilian Jiu Jitsu<br>- Judo
- 
- Karate<br>- Tae Kwon Do
- 
- -TaeKwonDo -OlympicWrestling
	- Shoot Fighting

N.B. If Shoot Fighting is selected, both the striking style and the grappling style will be set to Shoot Fighting. It is an all-round style.

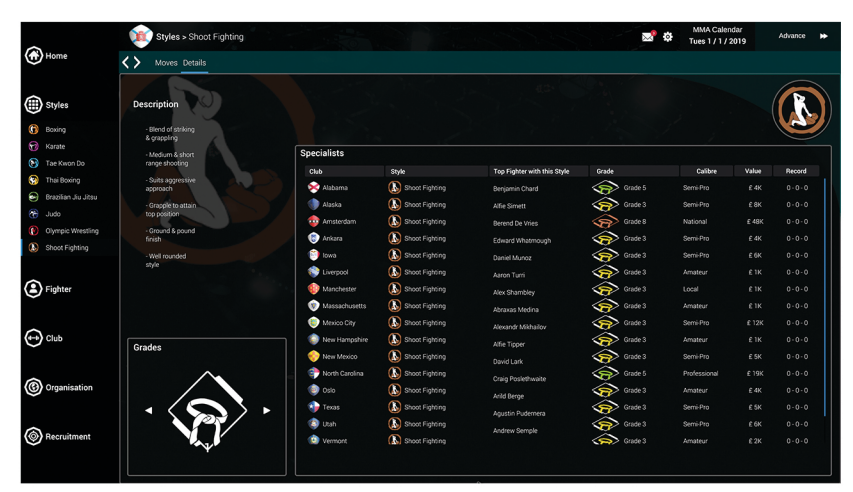

## *Sponsorship*

The club's main annual income is from their sponsor. When the time comes to enter into a sponsorship deal, a choice must be made from the offers on the table. However, sponsorship is not only about finance, each offer comes with a varying reputation boost for when the seasonal advertising campaign is launched.

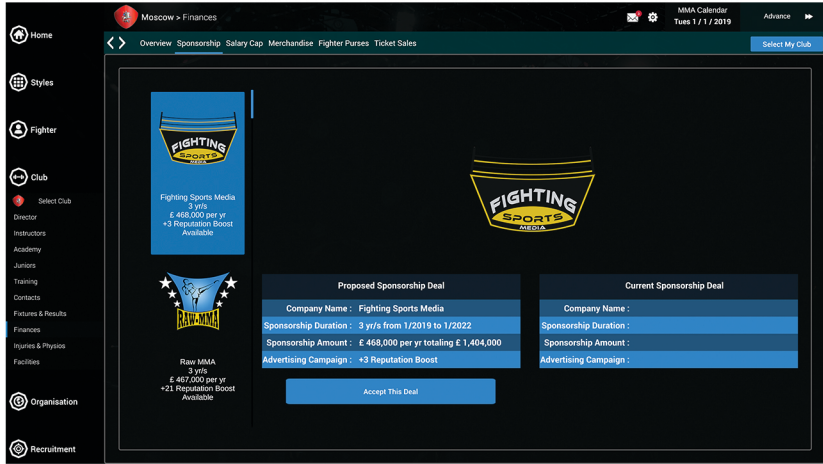

## **Recruiting Fighters**

<span id="page-12-0"></span>A fighter must be shortlisted before any approach to buy can be made. To begin recruiting fighters, under Recruitment click 'Search Fighters', and click on the desired Weight Class tab in the following screen, using the Search Criteria checkboxes on the left to search for specific Grades in each Style.

The left and right arrows next to the Style icon allow you to scroll through the different styles.

Once you find a fighter you wish to recruit, click Shortlist Fighter.

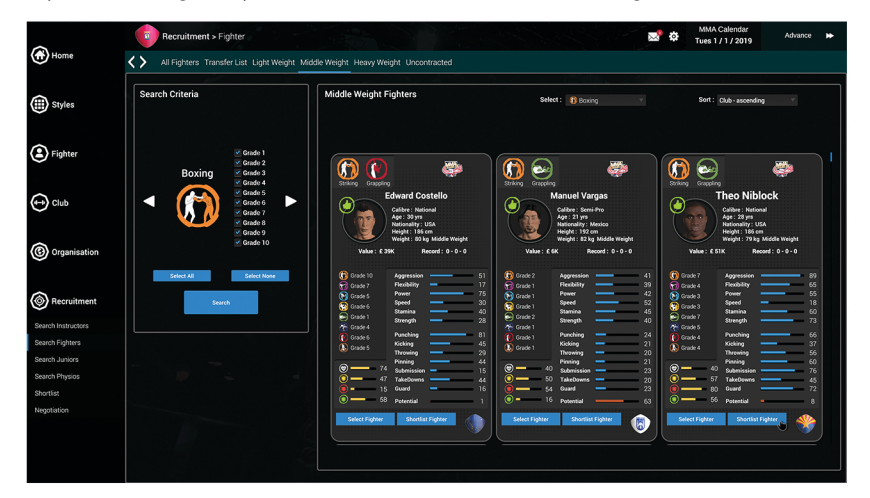

From the Shortlist screen pictured below you can approach a fighter to buy him. To begin negotiation, navigate to the Shortlist page under Recruitment. Here, you can approach a fighter to buy by clicking 'Approach to Contract'.

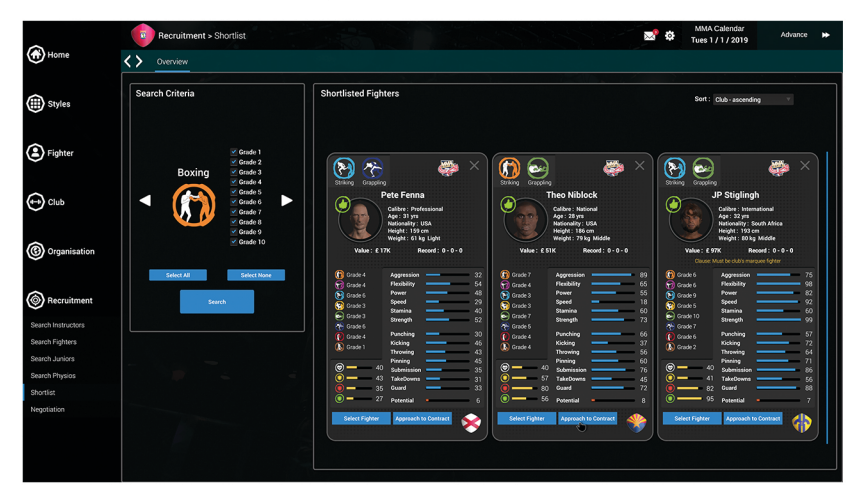

You then enter the Negotiation screen.

## *Negotiation*

#### <span id="page-13-0"></span>**Negotiation**

#### **There are 2 types of negotiation:**

- Club to Fighter - Club to Staff

Both calculate an overall leverage ratio, with the contributing factors listed down each side. The overall leverage ratio determines how much, or how little of their asking price they are likely to accept before agreeing a deal. A Collar & Tie style manager will have more influence in the ratio calculation than an Ex-Fighter manager of the same rating.

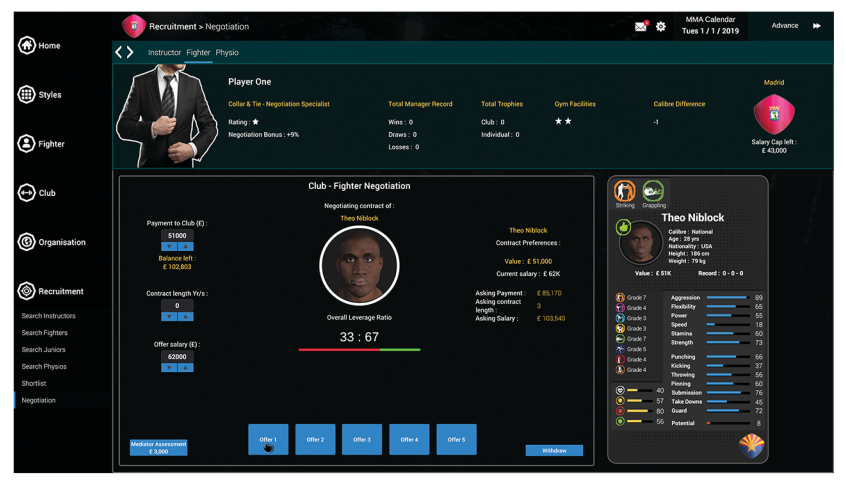

Once the details have been agreed in the Negotiation screen, the fighter will join your club. For fighters who are out of contract, it is not necessary to pay a price to their club for them.

#### **Calibre range:**

Elite World Class International **National** Professional Semi-Pro Amateur Local

As attribute values range from 0 to 99 and there are many per fighter, the calibre range can be used as an instant quide to the level a fighter is currently at.

## *TrainingRota*

<span id="page-14-0"></span>At the start of the game, then onwards fortnightly, the team training rota must be completed and locked in. Drag and drop the required training session into the training rota. Session Appointments must be made before Fitness, Striking Defence, Take Down Defence and Submission Defence sessions can be selected.

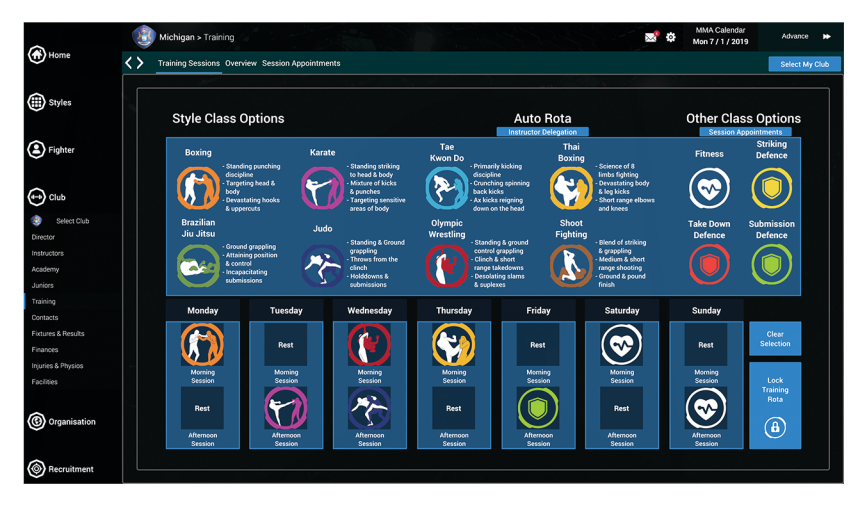

The head instructor can be delegated to fill out the training rota when necessary. Click the blue Instructor Delegation button under 'Auto Rota' to access the delegation screen.

For any given combination of training sessions on the training rota, the overall effect on fighter's attributes can be seen on the Training Overview screen.

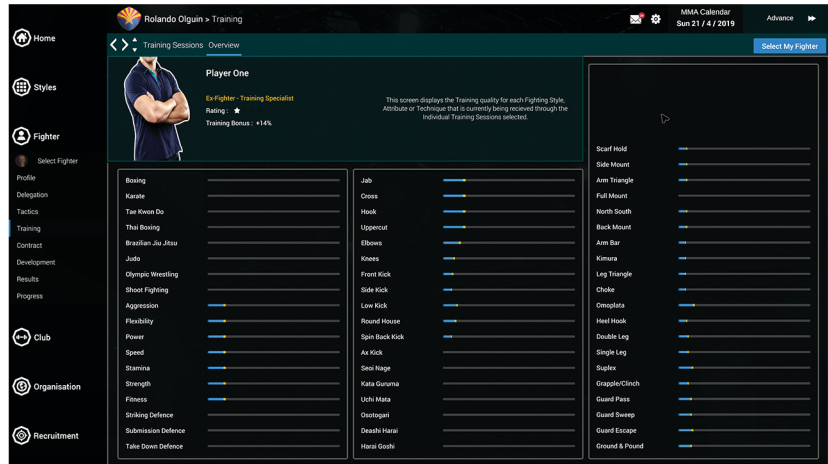

*-Page14-*

## **Physiotherapy Rota**

<span id="page-15-0"></span>At the start of the game, then onwards fortnightly, the physio rota must be completed and locked in. Select the relevant physio and fighter, then select the rota slot to assign the physio. Physios can also be assigned for fight preparation, giving the fighter extra fight energy and extra fight stamina for an up and coming fight.

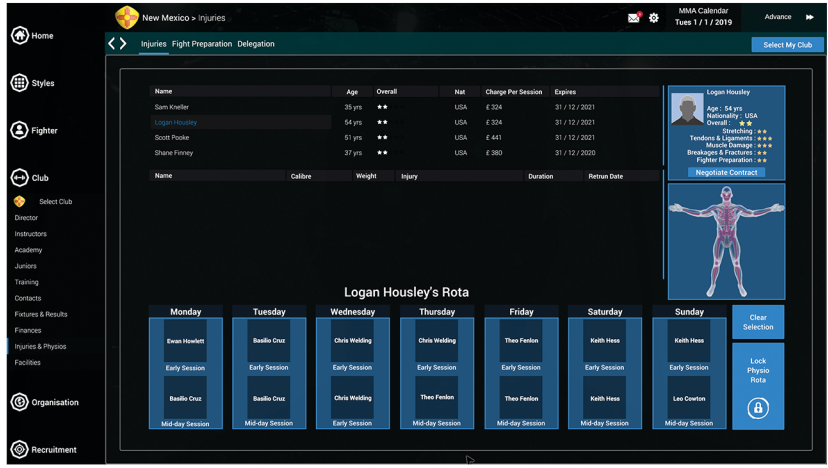

The head physio can be delegated to fill out the physio rota when necessary. Click the Delegation button near the top left to access the delegation screen.

## **Fighter Progression**

<span id="page-16-0"></span>Through training and game time, fighter's attributes increase, or decrease through injury. The average gain or loss is carried through to the next season as a long term change. This in turn, drives the calibre changes as the fighter progresses. All fighter attribute increases are proportional to their Potential Left, so a younger fighter with lots of potential will see greater improvements for the same training, than an older fighter with little potential. Once a fighter reaches around 30 years old, their attributes will begin to fall away.

MMA Calendar<br>
Sun 24 / 3 / 2019 ank Cleveland > Developi  $\bigcirc$  Home  $\langle \rangle$  , Short-Term Long-Term Short Term Development from this Season (e) styles .<br>Crest (B) Fighter .<br>Knoces .<br>Ernest Kir

Spin Back

nd & Po

A young fighter with lots of Potential Left:

 $\bigoplus$  Club

**ⓒ** Red

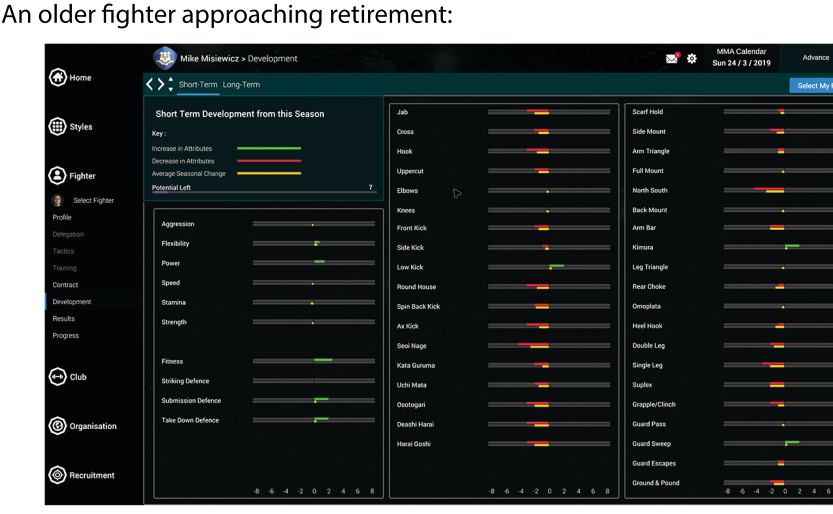

## *Icons-QuickReference*

<span id="page-17-0"></span>

## **-Fitness**

- **Striking Defence**
- **-TakedownDefence**
- **-SubmissionDefence**
- **-Injured**
- **-Banned**
- **Available to Fight**
- **-Boxing**
	- **-Karate**
	- **-TaeKwonDo**
- **Thai Boxing** 
	-
	- **-BrazilianJiu-Jitsu**
	- **-Judo**
	- **-OlympicWrestling**
	- **Shoot Fighting**